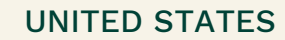

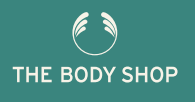

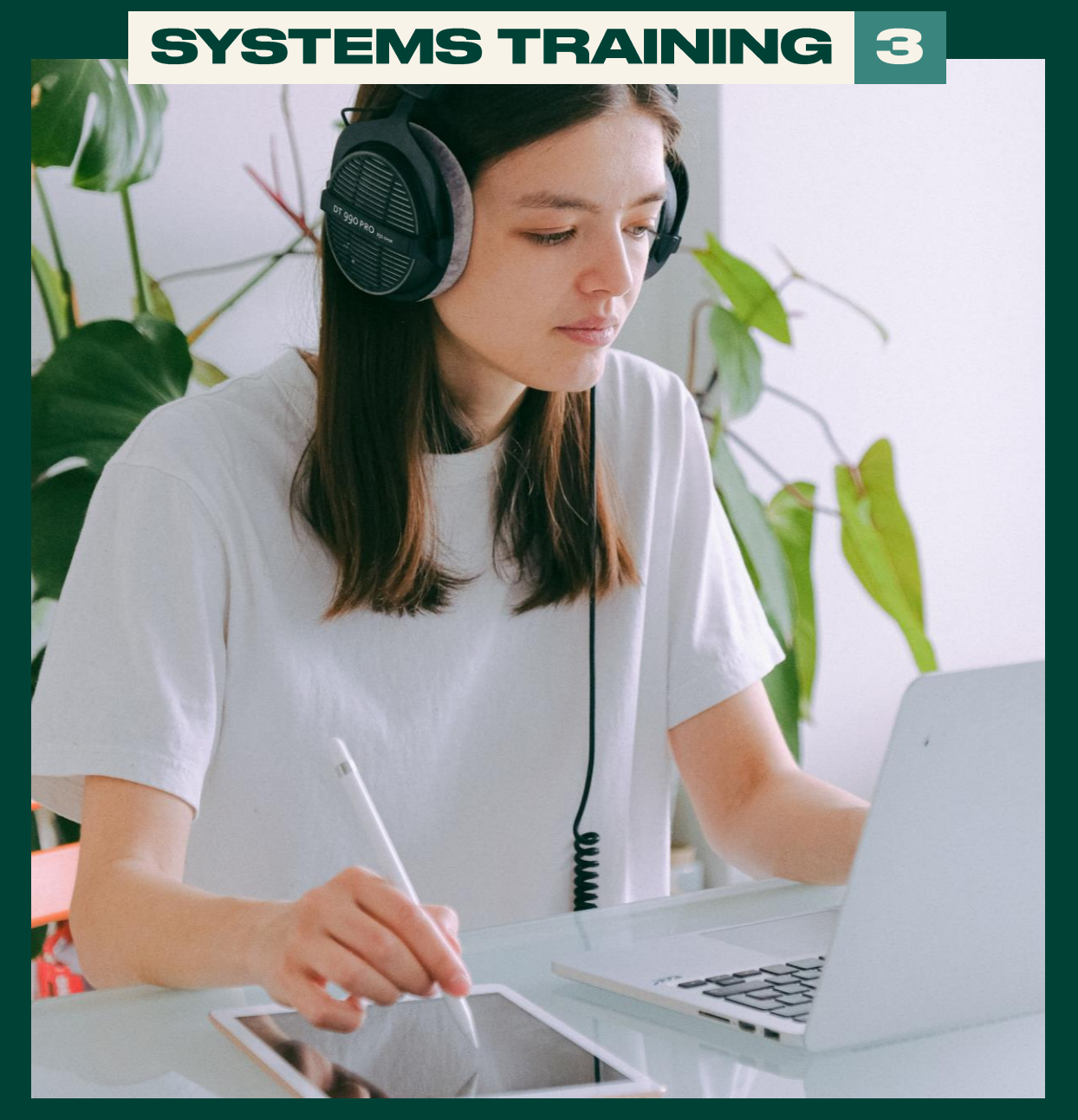

## NAVIGATING THE BUSINESS **HUB**

# **INSIDE YOU'LL FIND**

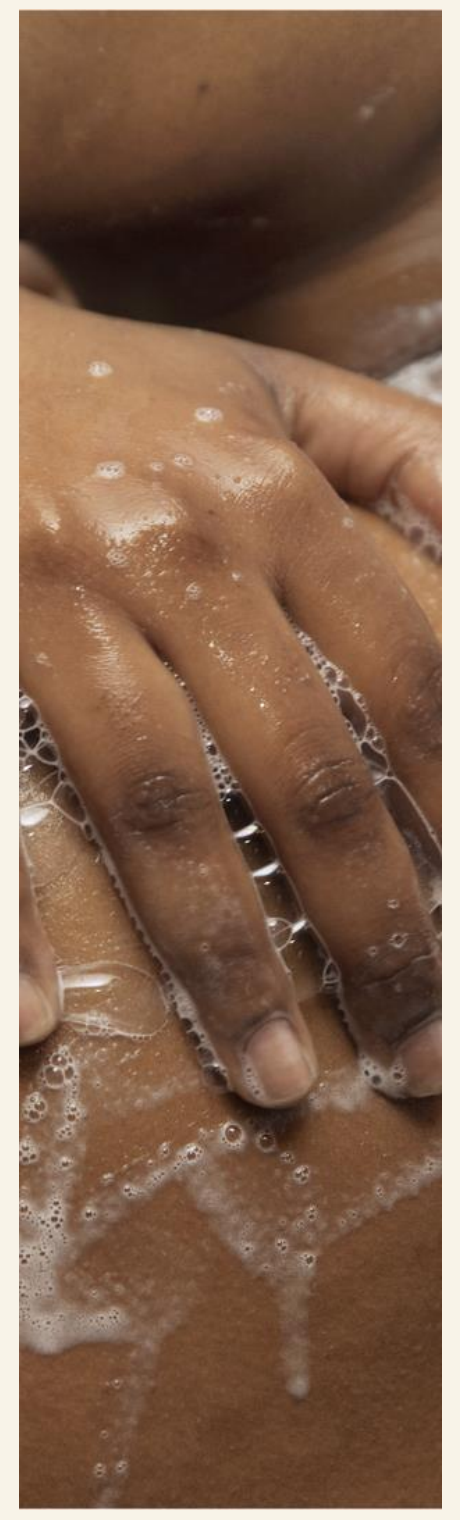

### Everything you need to know about navigating through the Business Hub

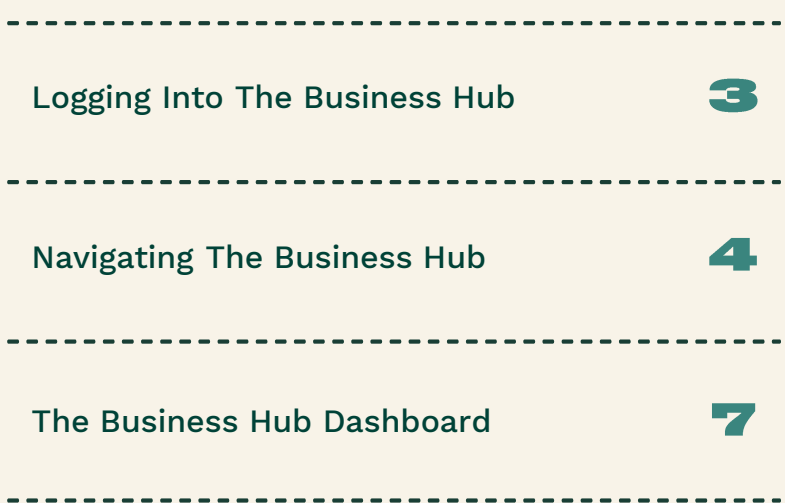

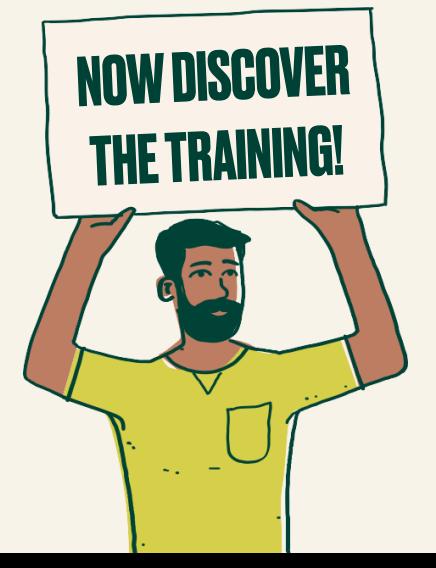

 $\frac{1}{2}$ 

 $-\frac{1}{1}$ 

# BUSIN SSHIUB

### **Logging Into The Business Hub**

**1.** When first accessing the Business Hub, you will be presented with the Consultant Log in Page

**BUSINESS HUB** 

#### **Consultant Login**

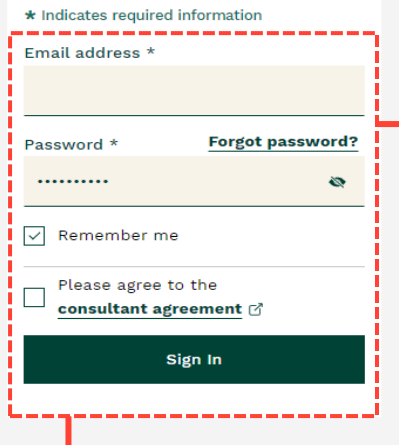

**2.** Here you will need to enter in your Email address and Password you used when you enrolled

If you have forgotten your password, you can select the 'Forgot Password' option. This will prompt you to enter your email address and a password reset link will be sent to you within 10 minutes

**Business Rules** Digital & Social Media Policy | Code of Ethics bsà THE BODY SHOP 021 The Body Shop International Limited **AL LIMITED; A TRADEMARK OF THE**<br>MPTON WEST SUSSEY PN17 & S.U SHOP INTERNATIONAL LIMITED ALL RIGHTS RESERVED<br>KINGDOM: REGISTERED IN ENGLAND

**3.** When logging in, you can choose whether you want to be remembered on the device you are using or not

You will also need to agree to the consultant agreement before you log in

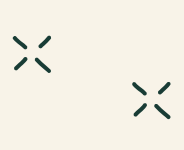

# HISHIKSHIIIB

### **Navigating The Business Hub**

When you log in, you will be taken to your Business Hub front dashboard page

You will see a number of tab options. Each of these tabs allows you to complete a specific action such as creating an order, an event or viewing reports related to your business

ゾ

 $\frac{1}{2}$ 

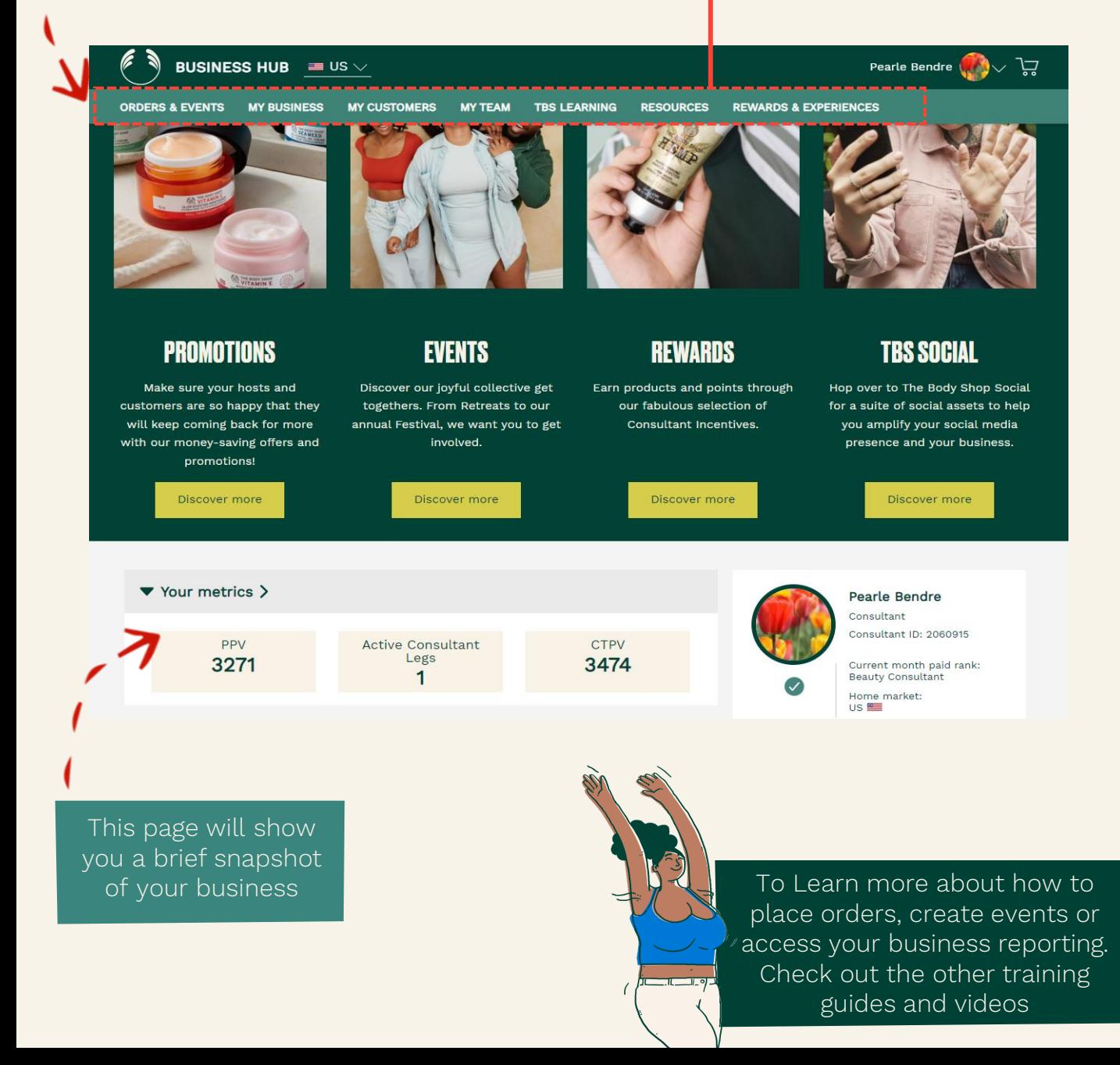

# 

### **Navigating The Business Hub**

your Business's social media

#### The TBS Learning tab is a place where you can access your learning platform

ゝく

 $\frac{1}{2}$ 

Here you will discover training material around Events, Selling, Sponsoring, Social Media and much more! This will help you get started and support you in building your business

![](_page_4_Figure_4.jpeg)

# HUSHUSSHIUB

### **Navigating The Business Hub**

#### At the footer of the page, you will find some additional links to some useful pages

Here you can find the Help & FAQs page. This contains a lot of useful answers to some frequently asked questions that will help you with your day to day activities whilst running your business. You can also send a 'Contact Us' form to Consultant Support within Help & FAQs

![](_page_5_Picture_4.jpeg)

You will also find information around **Consultant** Agreements & Guidelines, Shipping and Returns information and also DSA Code of Ethics

There are also some other useful links with some more useful information such as Terms and Conditions at The Body Shop At Home™ as well as the Privacy Policy, Accessibility Statement etc.

ゾ

 $\frac{1}{2}$ 

# 

### The Business Hub Dashboard

![](_page_6_Picture_2.jpeg)

The **'Your Metrics'** area will show you high level view of your business metrics. For example you can see this shows the current PPV, Paid as SL Legs and CTPV. Depending on what your recognised rank is will depend on the information you will see displayed here.

Each of these widgets will link to more detailed reports where you can access more in-depth information

Here you will be able to see your account information

This will show who your name, ID and your chosen account photo. You will also be able to see what your rank and paid ranks are and which market you are currently operating in

ゝく

# 

### The Business Hub Dashboard

If you are a new consultant currently going through the 90 Day Business Enrichment Program, this information and your progress will be shown directly on your Business Hub Dashboard. After your 90 days this will still be available to view for a further 10 days before it will be no longer visible on your dashboard.

![](_page_7_Picture_3.jpeg)

You will be able to see and track your progress of your sales against each of the BEP milestones

For example, you can see here that all 4 BEP Levels have been achieved. Each level will show a green tick as soon as it is achieved. This allows you to easily keep track of where you are and what you need to achieve

Recent business news will now also be displayed right on your dashboard

Here you can keep track of all relevant business news

Simply click on any of the links and you will be taken directly to the full article

# HISHIASSHIID

### The Business Hub Dashboard

Recent activity related to your business will be displayed in an easy to view area

If you wish to see a full list of orders that have been made you can select the **'Orders'**  button and you will be taken directly to the orders screen.

 $\frac{1}{2}$ 

ゝく

だ

![](_page_8_Picture_91.jpeg)

#### Here you will be able to see the 5 most recent orders

These could be orders placed on your PWS by customers, or orders that you have placed directly in the business hub for your customers or for yourself

![](_page_8_Picture_7.jpeg)

# HISHIKSHIIIB

### The Business Hub Dashboard

#### You can also view recent information around the new consultants that have enrolled under you

**BUSINESS HUB**  $\smallsmile$  پ  $\equiv$  us  $\vee$ Annie Anderson **ORDERS & EVENTS MY BUSINESS MY CUSTOMERS MY TEAM TBS LEARNING RESOURCES REWARDS & EXPERIENCES** MAY JOIN US INCENTIVE ACHIEVERS Congratulations to our new Consultants who joined in May, and hit BE... **Recent activity** View: Orders **Consultants** If you wish to see a full list of recently enrolled **Orders New Consultants** consultants you can select the **'Consultants'** button J. Email Phone and you will be taken 10/08/21 09:31 directly to the New Consultants BEP page ÷ Email Phone 29/07/21 08:44 w. Email Phone 28/07/21 07:38 Here you can view each of your new consultants. You can also choose to send them an email or give them a call directly from this screen by selecting either of the two options

ゾ

,,,,,

 $\frac{1}{2}$ 

![](_page_10_Picture_0.jpeg)